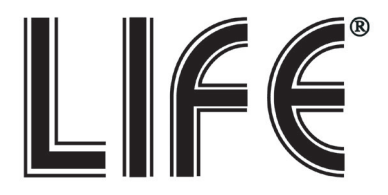

**NVR PoE Serie**

# 75.IPN1XXX / 75.IPN2XXX

4 Ch / 8 Ch / 16Ch / 32Ch

**Manuale Rapido Prima installazione** 

*Il Manuale completo è disponibile in formato PDF scaricabile dall'area "Download" del sito http://www.lifevideocontrollo.it*

> **Nome utente: admin Password: 123456**

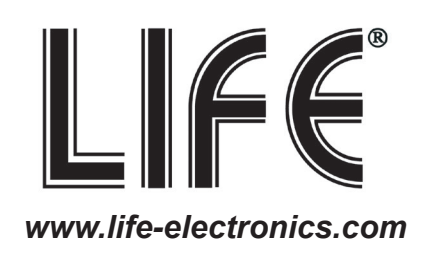

## 1 Installazione

### INFORMAZIONE AGLI UTENTI DI APPARECCHIATURE PROFESSIONALI

### **1.1 Installazione HDD**

### **Installazione**

Svitare le viti che si trovano nella parte posteriore e laterale della copertura. Posizionare l'HDD nell'alloggiamento in modo da poter avvitare le sue quattro viti. Collegare i cavi di alimentazione e dati dell' HDD. Rimettere la cover in metallo e riavviare le viti.

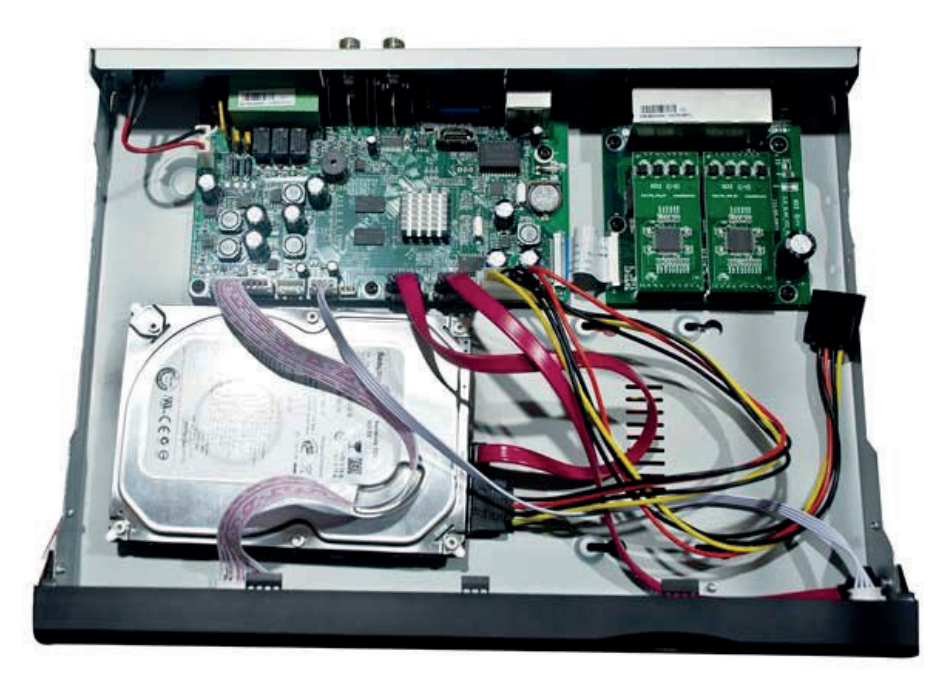

#### *Ai sensi dell'art. 24 del Decreto Legislativo 14 marzo 2014, n. 49 "Attuazione della Direttiva 2012/19/UE sui rifiuti di apparecchiature elettriche ed elettroniche (RAEE)"*

Il simbolo del cassonetto barrato riportato sull'apparecchiatura o sulla sua confezione indica che il prodotto alla fine della propria vita utile deve essere raccolto separatamente dagli altri rifiuti per permetterne un adeguato trattamento e riciclo. In particolare, la raccolta differenziata della presente apparecchiatura professionale giunta a fine vita è organizzata e gestita:

direttamente dall'utente, nel caso in cui l'apparecchiatura sia stata immessa sul mercato prima del 31 dicembre 2010 e l'utente stesso decida di disfarsi dell'apparecchiatura senza sostituirla con una apparecchiatura nuova equivalente ed adibita alle stesse funzioni;

dal produttore, inteso come il soggetto che ha per primo introdotto e commercializzato in Italia o rivende in Italia col proprio marchio l'apparecchiatura nuova che ha sostituito la precedente, nel caso in cui, contestualmente alla decisione di disfarsi dell'apparecchiatura a fine vita immessa sul mercato prima del 31 dicembre 2010, l'utente effettui un acquisto di un prodotto di tipo equivalente ed adibito alle stesse funzioni. In tale ultimo caso l'utente potrà richiedere al produttore il ritiro della presente apparecchiatura entro e non oltre 15 giorni naturali consecutivi dalla consegna della suddetta apparecchiatura nuova;

dal produttore, inteso come il soggetto che ha per primo introdotto e commercializzato in Italia o rivende in Italia col proprio marchio l'apparecchiatura nuova che ha sostituito la precedente, nel caso in cui l'apparecchiatura si immessa sul mercato dopo il 31 dicembre 2010;

Con riferimento alle pile/accumulatori portatili l'utente dovrà conferire tali prodotti giunti a fine vita agli idonei centri di raccolta differenziata predisposti dalle autorità competenti.

L'adeguata raccolta differenziata per l'avvio successivo dell'apparecchiatura e delle pile/accumulatori dismessi al riciclaggio, al trattame nto e allo smaltimento ambientalmente compatibile contribuisce ad evitare possibili effetti negativi sull'ambiente e sulla salute e favorisce il reimpiego e/o riciclo dei materiali di cui essi sono composti.

Per rimuovere le pile/accumulatori fare riferimento alle specifiche indicazioni del costruttore: (inserire istruzioni)

Lo smaltimento abusivo di apparecchiature, pile ed accumulatori da parte dell'utente comporta l'applicazione delle sanzioni di cui alla corrente normativa di legge.

 $\epsilon$ 

Importato da LIFE ELECTRONICS S.p.A. VIA RAFFAELE LEONE, 3 95018 RIPOSTO (CT) http://www.life-electronics.com Made in China

### **Precauzioni per l'uso**

All'avvio del NVR HDD potrebbe essere formattato automaticamente causando la perdita dei dati.

La durata dei video salvati dipende dalla capacità degli HDD e dai parametri di registrazione.

• scegliere i file desiderati da copiare sulla chiavetta e premere **[Avvio]**

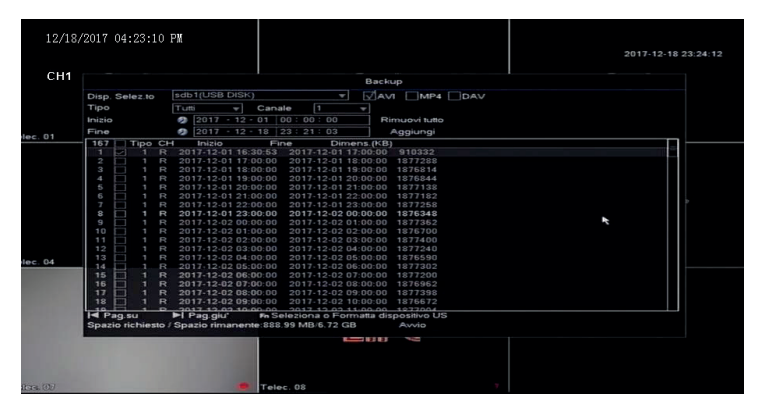

• attendere il completamento dell'operazione, quindi scollegare la penna USB.

**1.2 Connessione telecamere POE e RETE** 

**Pannello posteriore e collegamenti:** 

## 75.IPN1004 - H2.64

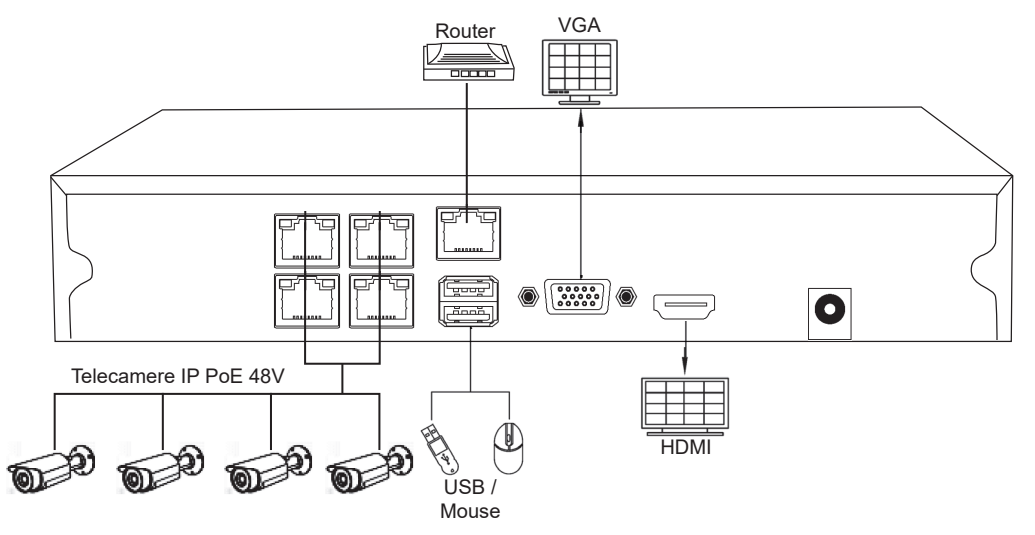

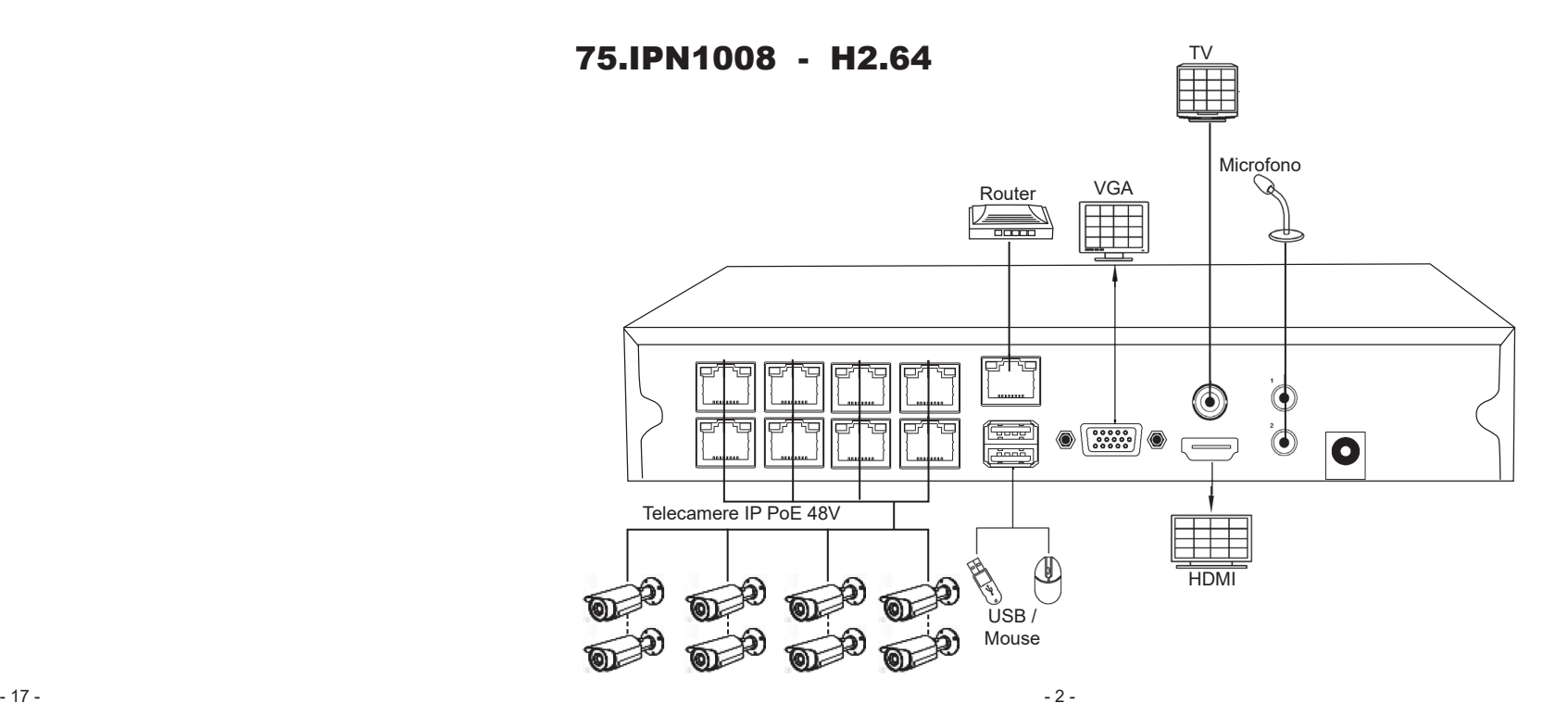

## 75.IPN1116 - H2.64

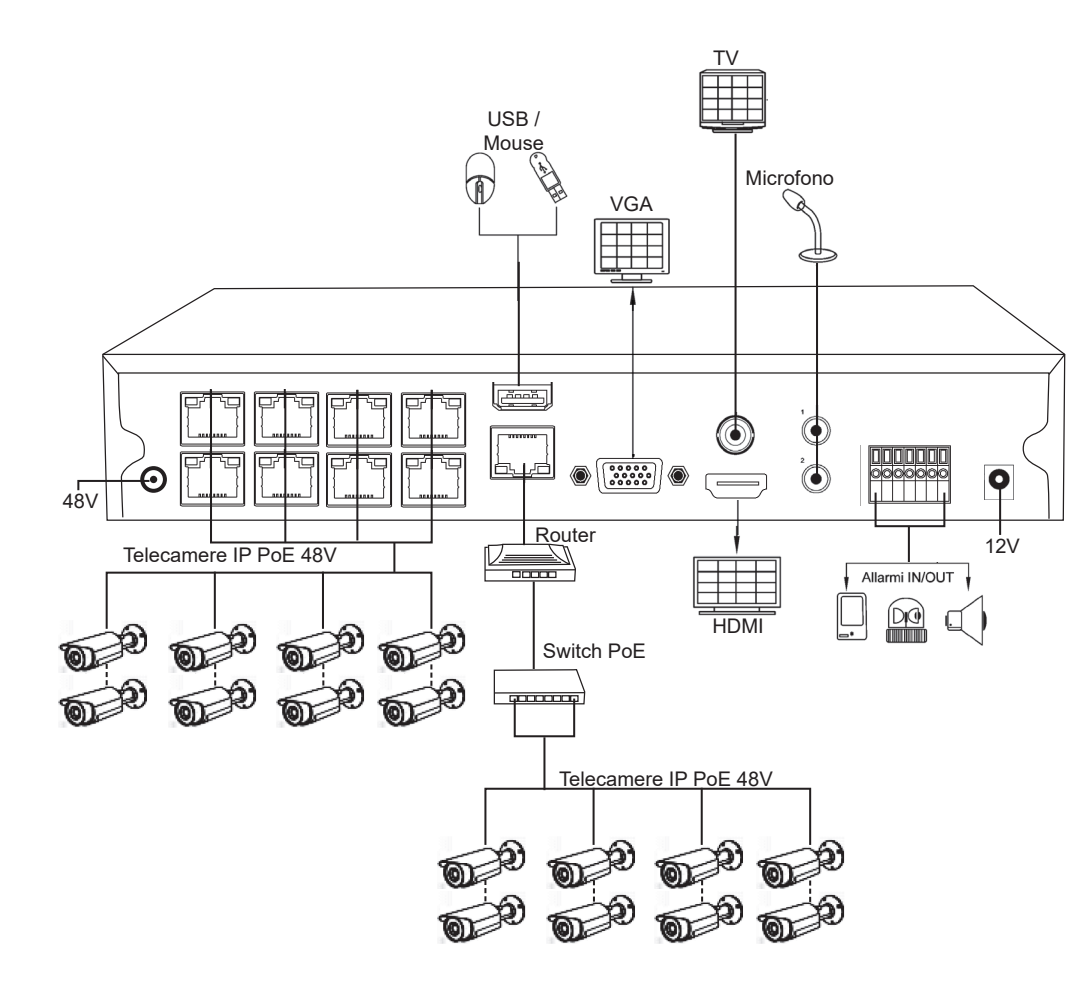

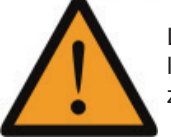

La tensione d'ingresso degli alimentatori degli NVR 75.IPN1004/08 è 48V mentre l'NVR 75.IPN1116 utilizza due alimentatori uno da 12V ed uno da 48V, fare attenzione ad utilizzare la giusta tensione per l'NVR.

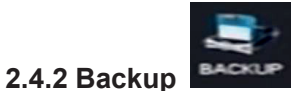

Per effettuare un backup di una parte di video su supporto esterno, per prima cosa dotarsi di una pennetta USB da collegare nella porta posteriore del NVR :

• Cliccare con il destro **[Menu Principale]**-**[BACKUP]**

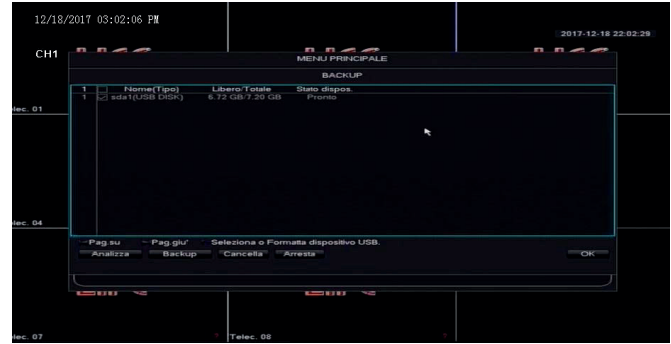

- connettere la penna USB alla porta USB e cliccare su **[Analizza]**
- selezionare il supporto USB premere su **[Backup]**

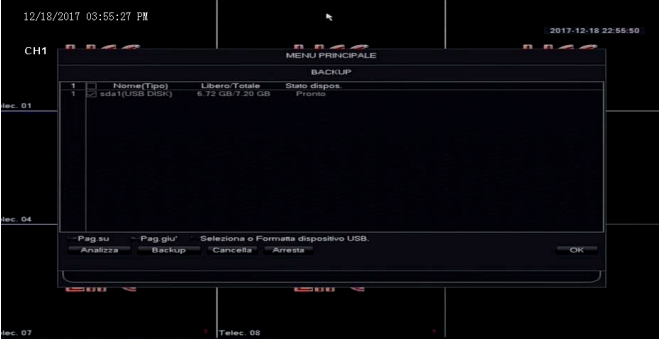

• selezionare il TIPO di registrazione da cercare

TUTTI / ALLARME / ALLARME / ALLARME MD / MANUALE

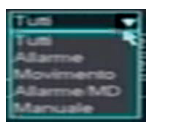

 $\blacksquare$ 

 $\sqrt{1}$ 

- selezionare il canale da registrare
- Inserire l'intervallo orario desiderato e cliccare su **[Aggiungi]**

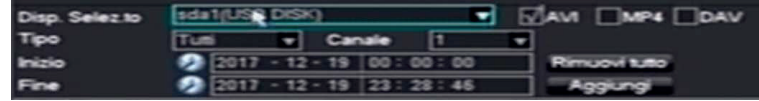

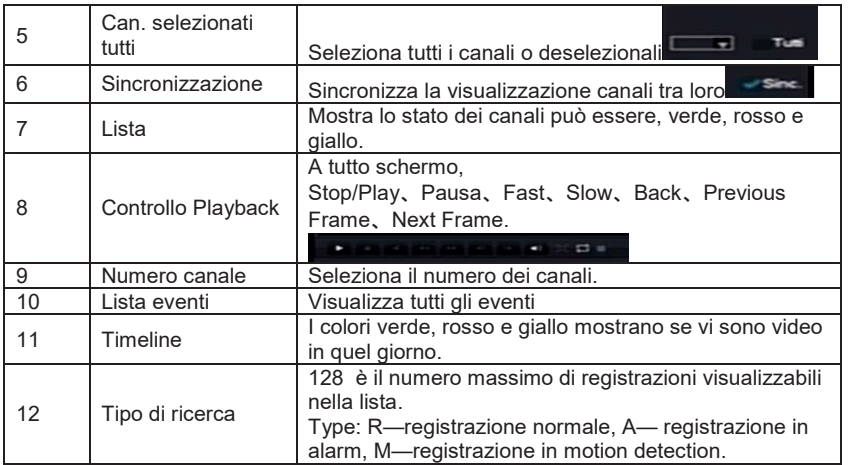

### Controllo Playback:

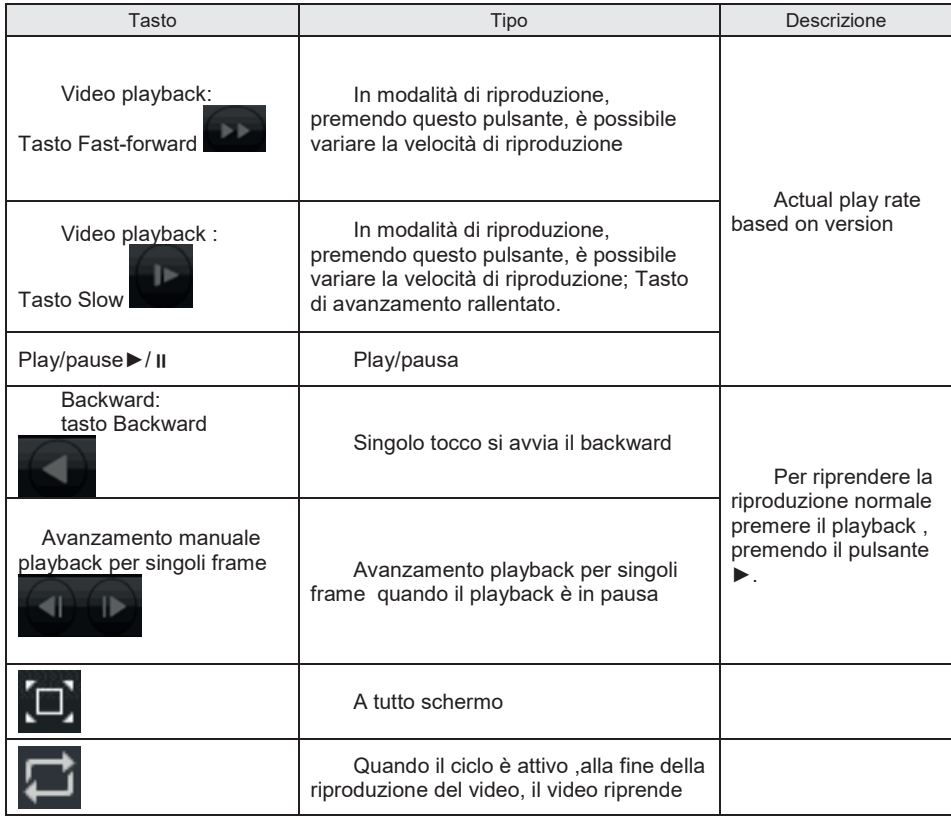

## 75.IPN20804 - H2.65

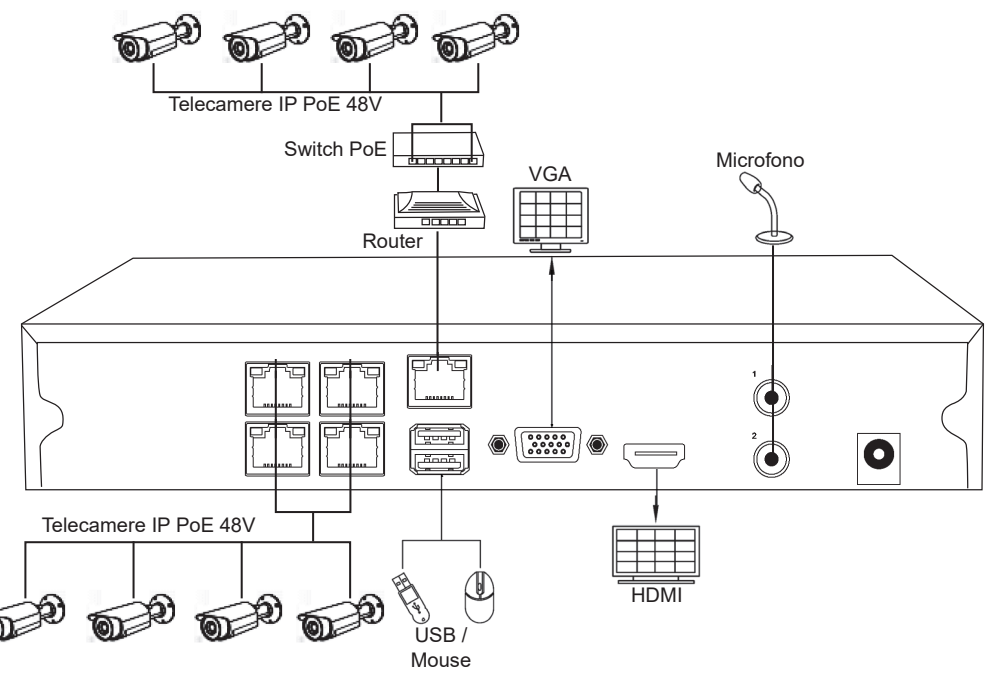

## 75.IPN20808 - H2.65

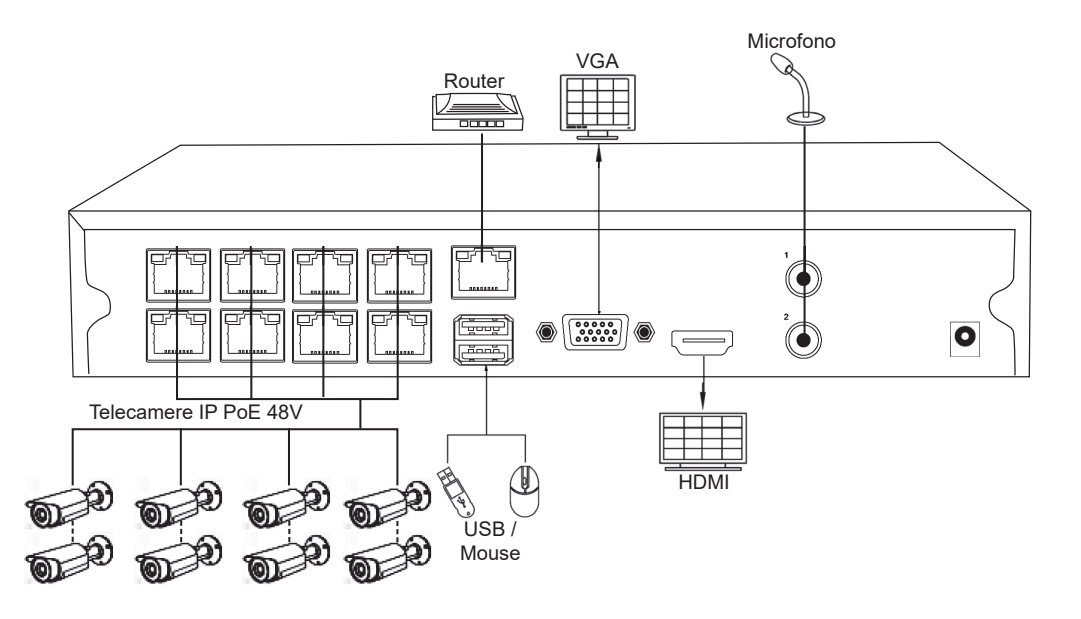

## **2.4 Ricerca, Riproduzione e Backup Registrazione**

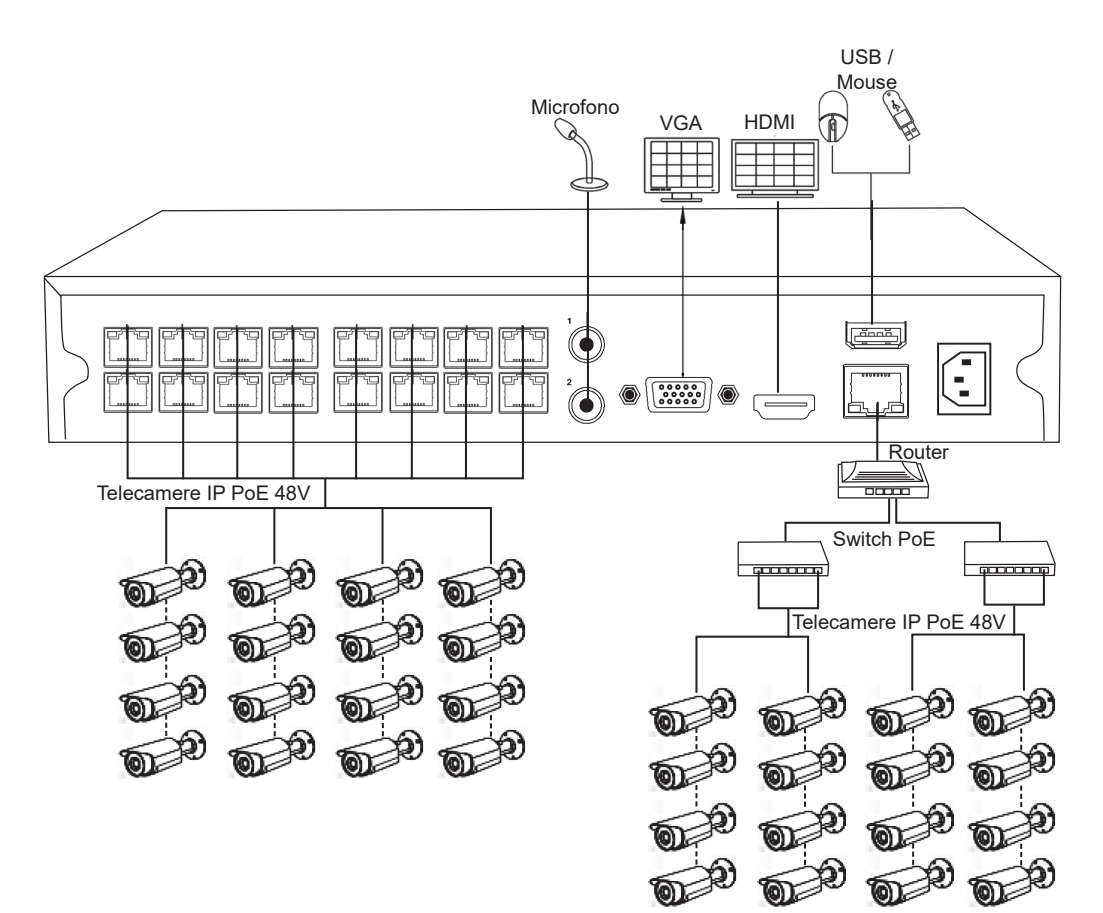

## **2.4.1 Ricerca e Riproduzione**

In visualizzazione live, fare clic con il pulsante destro del mouse e selezionare **[cerca]** per accedere all'interfaccia.

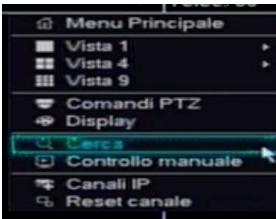

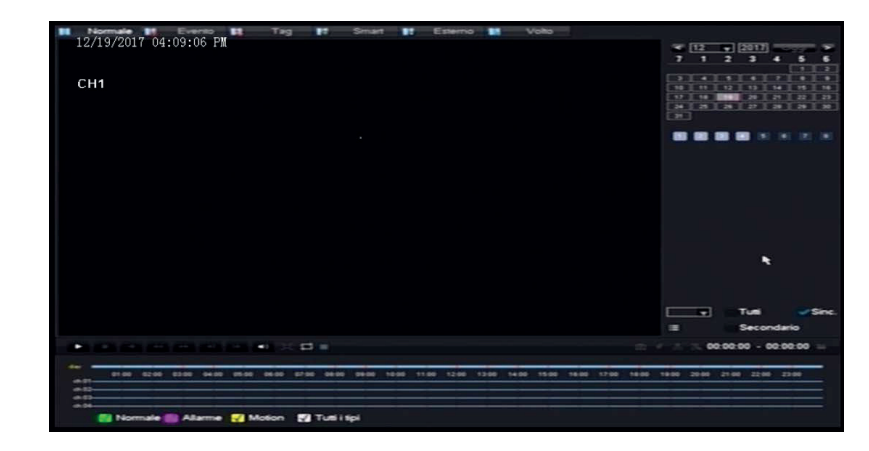

Descrizione dell'interfaccia:

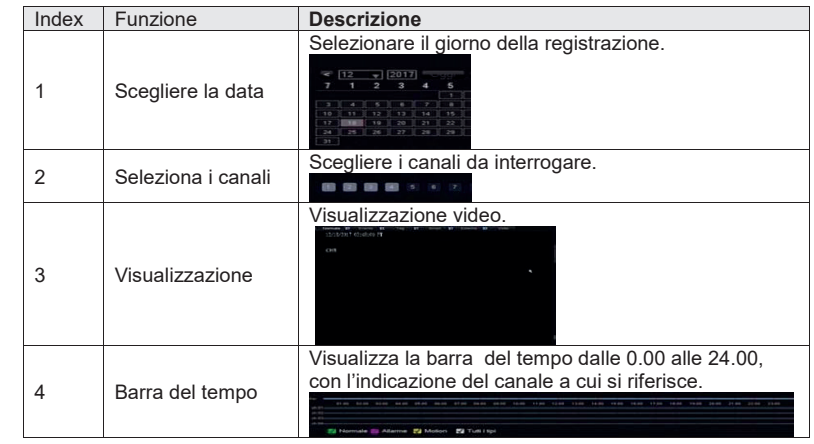

### **2.3.3 Aggiungi IPC da Menu**

La funzione di gestione telecamere del Menu permette l'aggiunta o la cancellazione ed il settaggio delle telecamere IP.

È possibile accedere al menu di gestione **[IP Channel]** con due modalità:

1、In anteprima cliccando su **<sup>@</sup>[ IP Channel]** 

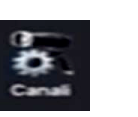

2、Cliccare con il destro **[Menu Principale]**-**[Config]**-**[ Canali]**

Di seguito la gestione del canale di rete

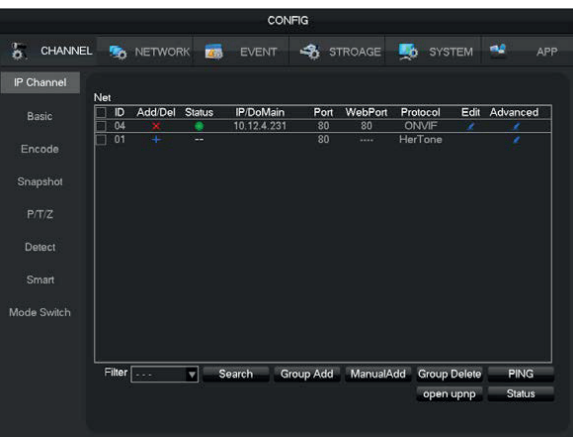

**[Cerca]**Cliccare su cerca per cercare le telecamere e per aggiornare la visualizzazione,doppio clic per controllare le impostazioni.

**[ID]**Visualizza il numero del canale.

**[Add, Cancella]cliccare per eliminare l'IPC selezionata, cliccare per aggiungerla.** 

**[Stato]**Mostra lo stato canale corrente : **■**Dispositivo connesso, aD o Password errata,

**all dispositivo è offline, a L'Utente è bloccato.** 

**[IP address/domain name]**Visualizza l'indirizzo IP o MAC address.

**[Port]**Visualizza il numero di porta.

**[Web Port]** Visualizza numero di porta web.

**[Protocollo]** Visualizza il tipo di protocollo.

**[Edita]**Configura canale.

**[Avanzato]**Configurazione parametri telecamera

## **2 Operazione di base primo avvio**

### **2.1 Accensione**

Dopo aver collegato L'NVR alla rete internet, installato HDD e Telecamere, collegare l'alimentazione all'NVR.

L'NVR effettuerà automaticamente la ricerca delle telecamere connesse (se compatibili), questo processo dovrebbe durare circa 30 secondi.

Se l'NVR non riconoscere automaticamente le telecamere effettuare la ricerca manuale. Se l'HDD non è collegato correttamente, sullo schermo verrà visualizzato il seguente messaggio:

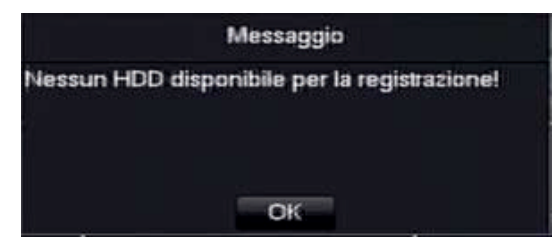

Scollegare l'alimentazione e verificare i relativi collegamenti .

*Nota bene*:*Non utilizzare alimentatori diversi da quelli in dotazione.*

## **2.2 Configurazione guidata**

Configurazione rapida delle impostazioni account, password P2P, configurazione di rete, e selezione modalità intelligente (se supportata).

### **STEP-1 QR CODE APP Collegamento remoto:**

**A schermo saranno visualizzati tre QRCODE scansionabili da smartphone per il collegamento rapido con il server o il download dell'App "Vss Mobile" per Android ed iOS**

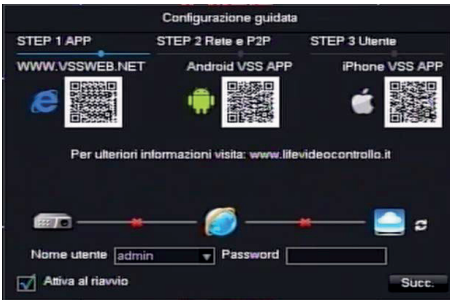

1) Server P2P http://www.vssweb.net Per il collegamento da PC Windows (IE Browser)

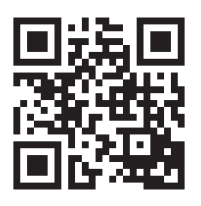

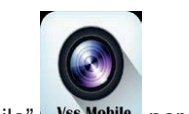

### 2) APP "Vss Mobile" Vss Mobile per Android e iOS

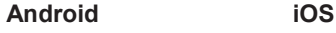

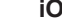

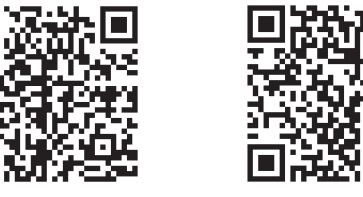

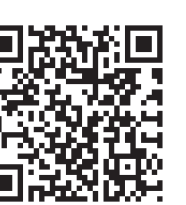

Scansionare il QR code scaricare ed installare l'APP sullo smartphone quindi digitare la **Password:123456** e premere su **Succ.** per passare allo STEP 2

### **2.3.2 Inserimento rapido telecamere IP:**

Nella schermata di anteprima, spostare il mouse su un canale non configurato, mostrerà al centro il segno "+", fare clic con il pulsante sinistro per selezionare ed attivare le telecamere rilevate.

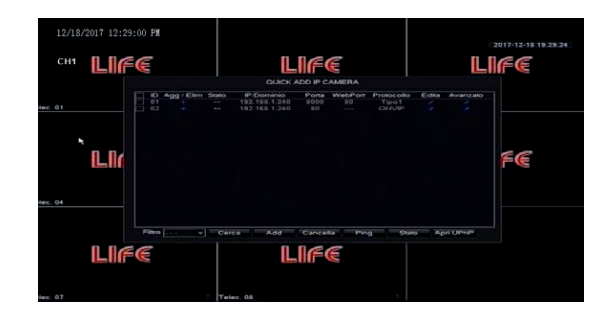

Cliccare su **[Cerca]** e poi sul **[+]** se la telecamera non viene aggiunta in automatico controllare le impostazioni e verificare i dati, in particolar modo utente e password. Attivare **[UPnP]** per associare le telecamere all'NVR tramite l'identificativo univoco MAC address.

### **Imp. Canale:**

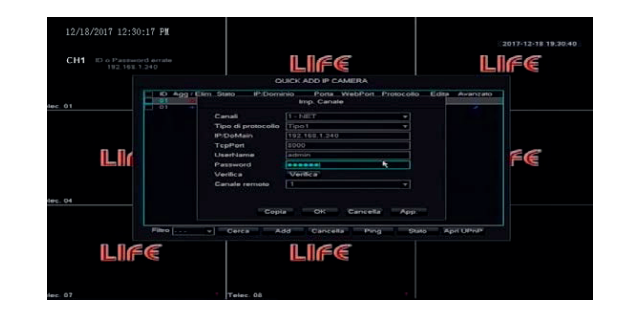

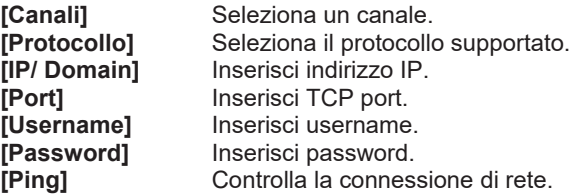

Cliccare**[App.]** per convalidare ed **[OK]** per uscire.

#### **STEP-3 Configurazione Utente**

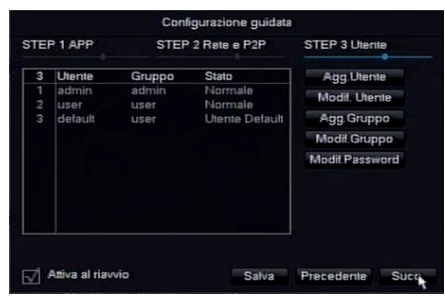

**[Agg. Utente]** Permette di inserire un nuovo utente. **[Modif. Utente]** Permette di modificare un utente esistente. [Agg. Gruppo] Permette di aggiungere un nuovo gruppo utenti.<br>[Mod. Gruppo] Permette di modificare un gruppo utenti. Permette di modificare un gruppo utenti. **[Mod. Password]** Permette di modificare la password.

Salva Cliccare su per salvare le impostazioni settate e completare la configurazione guidata.

N.B. Per non attivare la procedura guidata ad ogni riavvio rimuovere la spunta in basso a sinistra "Attiva al riavvio".

### **2.3 Inserimento telecamere**

Il sistema all'avvio riconosce automaticamente le telecamere compatibili collegate alla rete, se necessario è possibile in ogni caso effettuare una nuova ricerca automatica o l'inserimento manuale.

### **2.3.1 Aggiunta in modalità automatica UPNP.**

Con la funzione UPNP il dispositivo aggiunge automaticamente le telecamere compatibili collegate indipendentemente dalla configurazione di rete. Accedere al **[Menu Principale]**-**[Canali]**-**[Cerca]**-**[Open UPNP]**

Se la telecamera non viene aggiunta in automatico controllare in ogni caso le impostazioni e verificare i dati, in particolar modo utente e password.

### **STEP-2 Configurazione di rete locale e collegamento P2P con APP Smartphone**

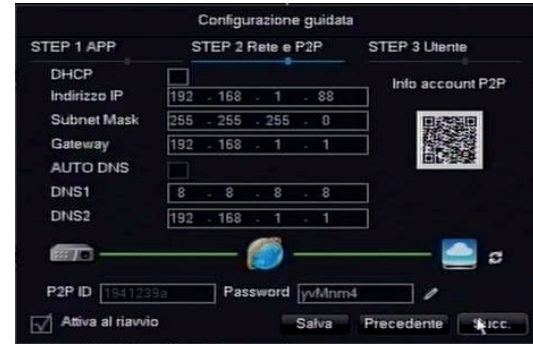

### **1) Parametri e stato collegamento.**

Impostare i parametri di rete dell'NVR in conformità alle impostazioni della vostra rete locale (IP/Subnet/Gateway/DNS1/DNS2).

**Se non si conosco le impostazioni da inserire è possibile spuntare le voci**

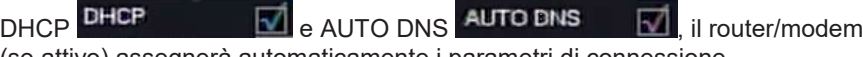

(se attivo) assegnerà automaticamente i parametri di connessione.

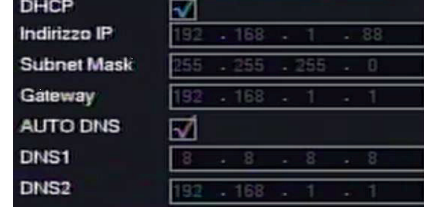

**Nella barra in basso è possibile verificare lo stato attuale del collegamento:**

**Stato 1)** Sistema non collegato: Rete locale, Server cloud P2P. Possibile problema di rete, indirizzo IP errato, o cavo non connesso.

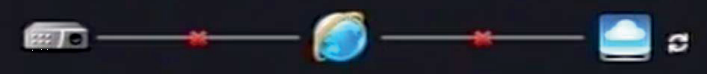

**Stato 2)** Sistema collegato alla Rete locale, Non connesso al server cloud P2P. Possibile problema alla connessione internet, verificare lo stato del router.

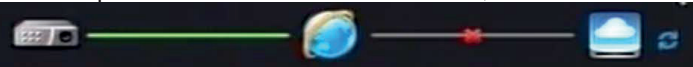

**Stato 3)** Sistema correttamente collegato alla rete locale ed al server cloud P2P

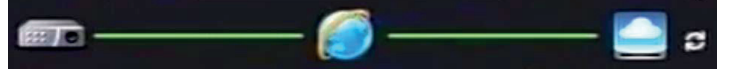

Cliccare sul tasto per aggiornare e verificare lo stato di connessione.

### **2) Parametri collegamento P2P e connessione smartphone (Android/iOS)**

In basso vengono visualizzati i dati di collegamento P2P: **ID** e **Password** Utilizzabili per la connessione tramite server cloud P2P http://wwww.vssweb.net

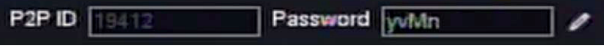

Sulla destra verrà visualizzato il QRCODE per il collegamento rapido tramite App da smartphone.

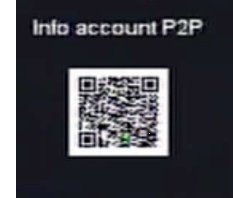

Aprire l'app "VssMobile" precedentemente installata e procedere all'inserimento delle informazioni di connessione:

- cliccando su "Salta accesso"
- **1.** Saltare la registrazione, **2.** Cliccare su "Gestione dispositivo"

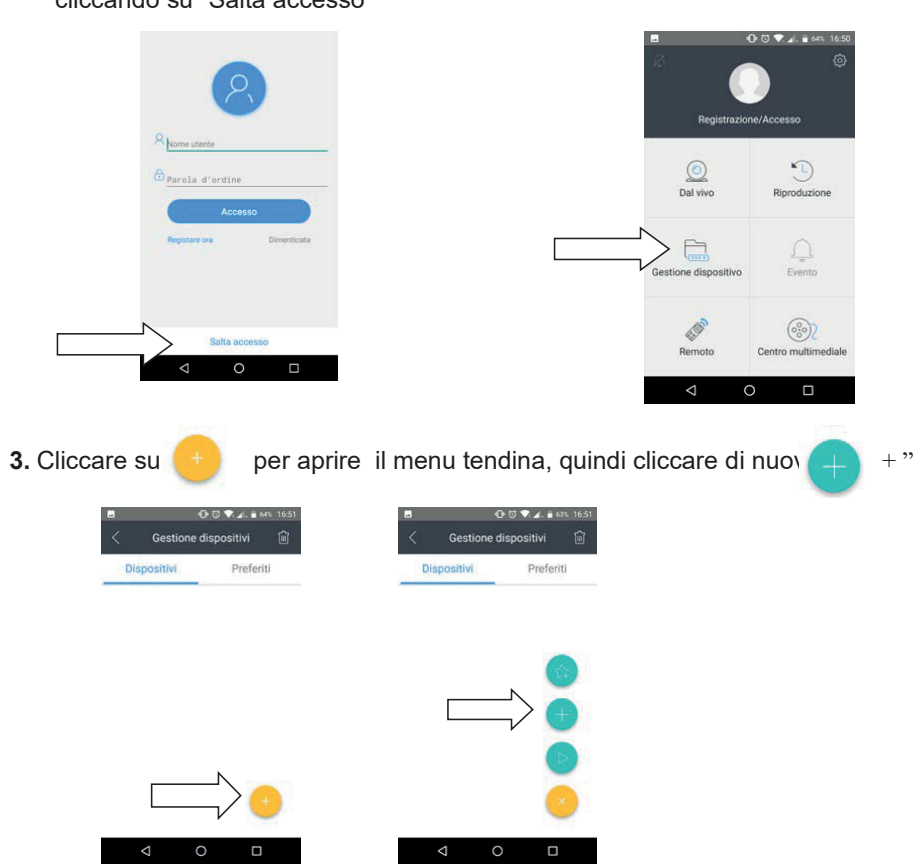

**4.** Aggiungere "Nome dispositivo" individuando un nome a piacere (Es. Device 01 / DVR CASA / Etc).  $\overline{a}$  inserire il P2P ID o scansionare il QRcode  $\overline{a}$  che si trovano nel menu principale

 $\boxplus$ 

dell'NVR (in Config./APP/P2P) e la password P2P, quindi cliccare su .

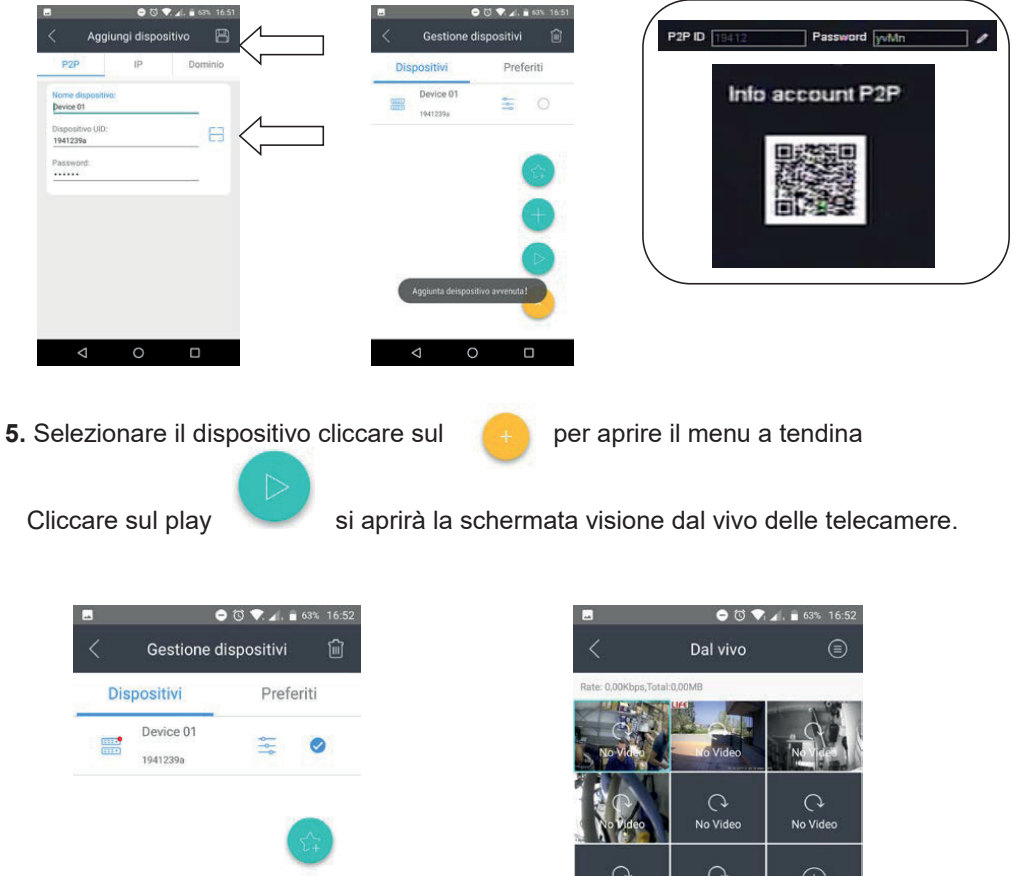

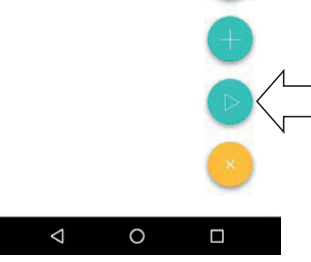

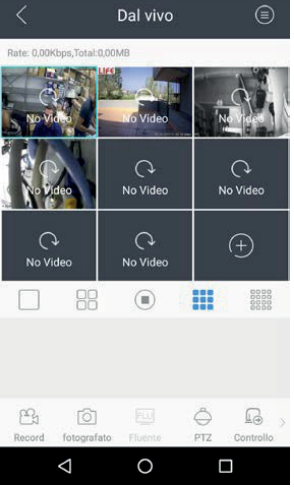